### **はじめてお使いになる前に**

## バージョンアップする

- 車のエンジンをかけ (ACC を ON にして). ナビゲーションを動作させ ます。
- ナビゲーションのふたを開け、▲(EJECT ボタン) を押してディスクを 取り出してください。

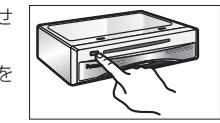

1プログラムディスクをナビゲー ションに挿入してください。

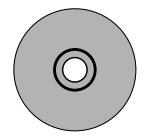

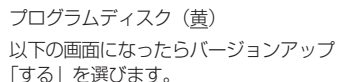

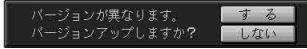

- ※ プログラムの読み込み中は車のエンジン を切らないでください。 (ACC を OFF にしないでください。)
- $\bf 8$  ) ディスクを取り出してください。 (  $\bf 9$ ● 2001 年度版以降のプログラムディ スクからバージョンアップする場合 は、上記画面は表示されません。 (自動的にバージョンアップされます。) 読み込みが終了すると、ナビゲーション が再起動します。その後、プログラム ディスクを取り出してください。

2地図ディスクをナビゲーション に挿入してください。

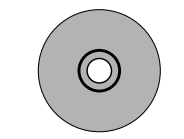

地図ディスク (緑/黒) 追加された新機能をご使用になれます。 地図ディスクはナビゲーションに入れた ままにしてください。

## 機能変更点 / 操作方法

### 地図表示

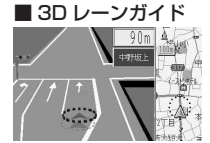

交差点でレーンの拡 大図を表示します。 (一部道路のみ)。

#### ■ 3D 交差点拡大図

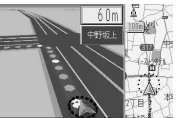

交差点をリアルに表 示します。

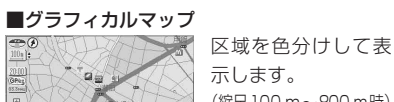

## (縮尺100 m~800 m時)

衛星写真のような表 示を行います。  $($ 縮尺 1.6 km ~ 50 km)

## ■セーフティマップ  $\ln 8 \nu m$

表示方法が変わりま した。

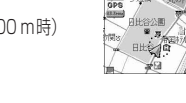

# ■サテライトマップ ■ハイウェイマップ 東名高速 東京方面

 $-200 +$ **PA** PLICE IN  $-811$ 

IC・SA・PA 間 の 時 間を表示します。

#### ■ 3D ハイウェイ入口案内

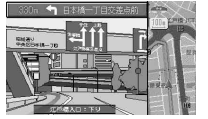

都市高速の入口付近 で表示します。 (約 500 m 手前から)

「お知らせ「

● 3D レーンガイド・グラフィカルマップ・サテ ライトマップ・セーフティマップ・ハイウェイ マップは「表示する/しない」の設定が できます。